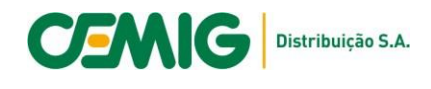

### **Comunicado EM/PE 0001/2024**

### **Assunto: Nova plataforma CEMIG - Tailscale e Workspace Desktop**

A Cemig informa que o Citrix Workspace foi desativado no dia 18/12/2023 às 00:00. Com o objetivo de assegurar a proteção de dados e a segurança do ambiente de TI.

De acordo com a Diretoria Adjunta de Tecnologia da Informação - DTI, a mudança aconteceu devido a descontinuidade da versão do Citrix em uso na Cemig pelo fabricante. O ambiente deixará de receber atualizações de segurança ou de correções de erros, o que o torna instável e inseguro.

A plataforma Microsoft Remote Desktop Services (RDS) irá substituir o Citrix garantindo os mesmos recursos, e forma de acesso semelhante.

Para instalação siga o passo a passo considerando as ordens disposta:

Anexo I:Tailscale

Anexo II: Workspace Desktop

Para acessos aos itens Gdis- PM e Condis-OP fazer através dos seguintes links:

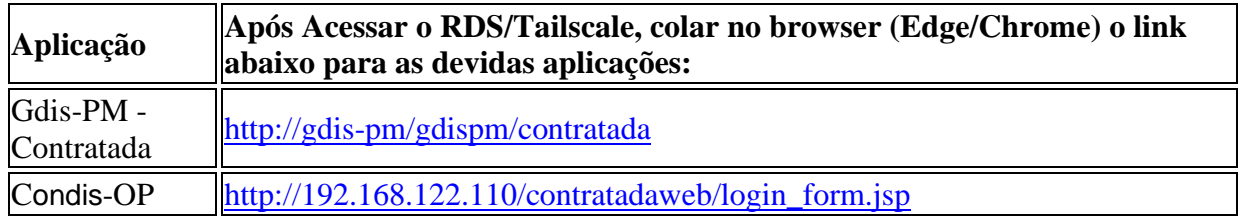

Para dúvidas e sugestões disponibilizamos o **Sanar Dúvidas da Agência Virtual.**

*Gerência de Processos Especiais de Expansão e Manutenção de Média e Baixa Tensão - EM/PE.*

*Belo Horizonte, 04 de Janeiro de 2024*

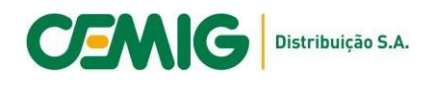

# **Anexo I**

## **Tailscale - Windows**

#### **Preparação do ambiente**

Siga os passos 1 a 6 para preparar seu computador para a instalação do cliente Tailscale. O processo descrito abaixo fará a criação das chaves de registro do Windows deixando seu sistema pré-configurado para o ambiente Cemig.

 $\triangle$  Para executar este procedimento você precisa de permissão para fazer alterações nas configurações do seu computador, se necessário, solicite ajuda ao departamento de suporte da sua empresa.

1. Acesse o link <https://hs.cemig.com.br/windows> para fazer o Download do arquivo de configuração.

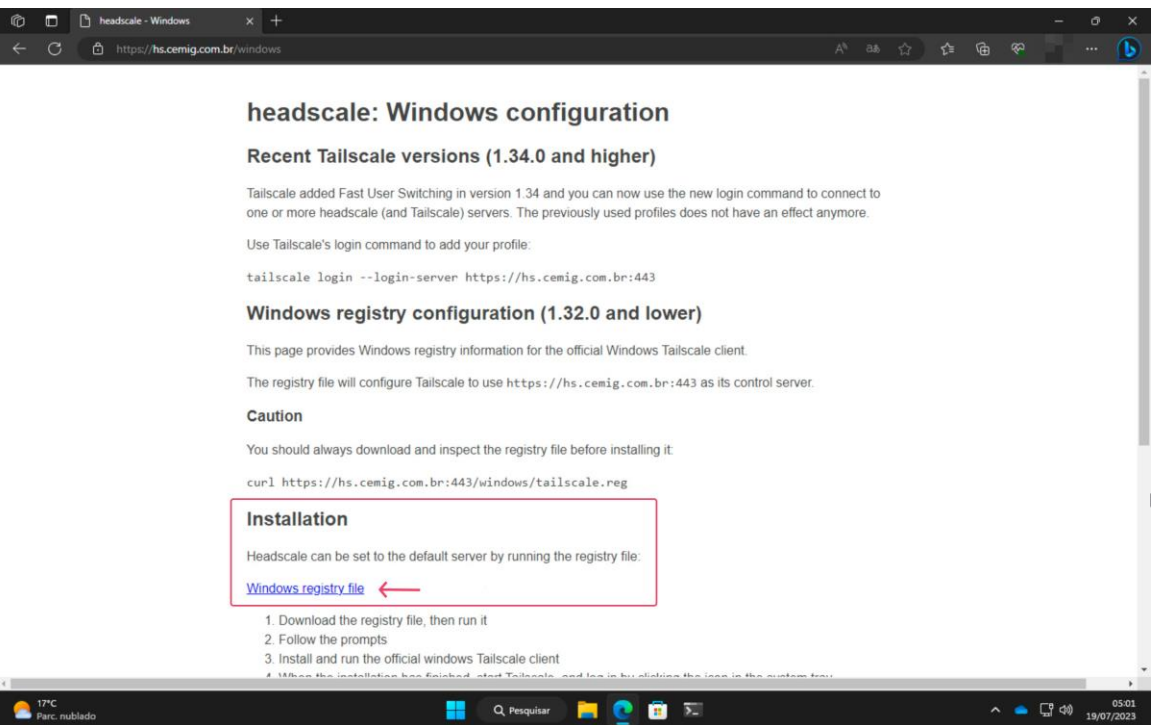

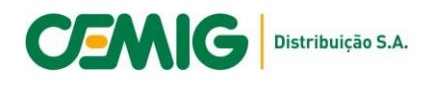

2. Navegue ate a pasta Downloads em seu computador e execute o arquivo de configuração.

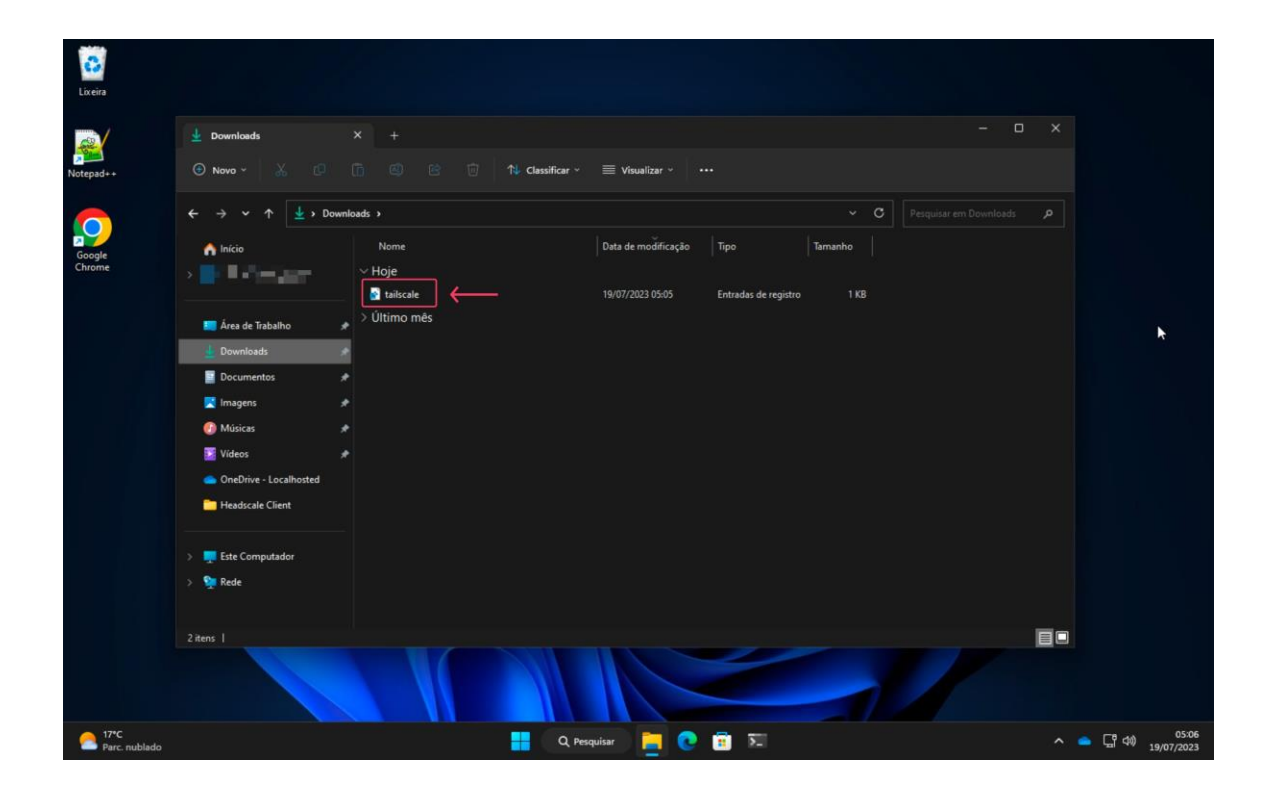

3. Se solicitado, clique em Executar.

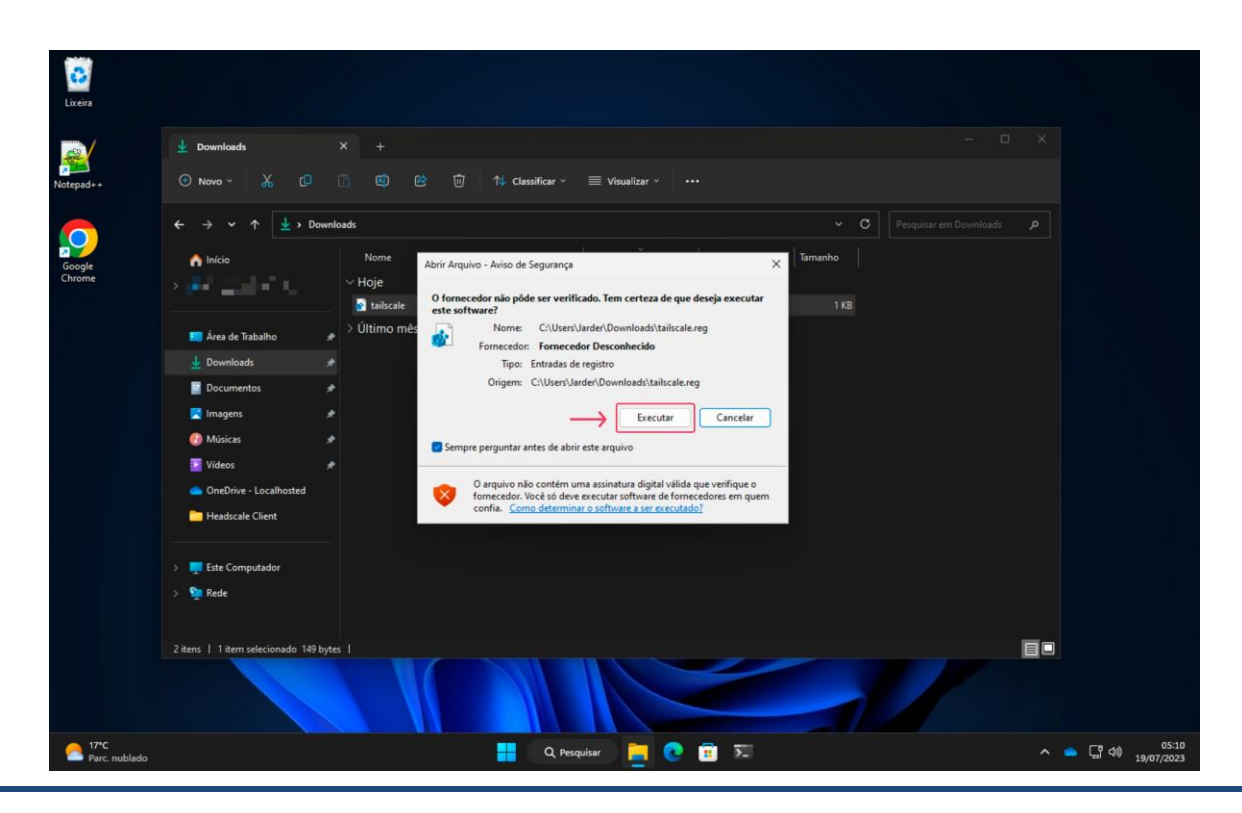

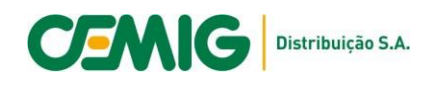

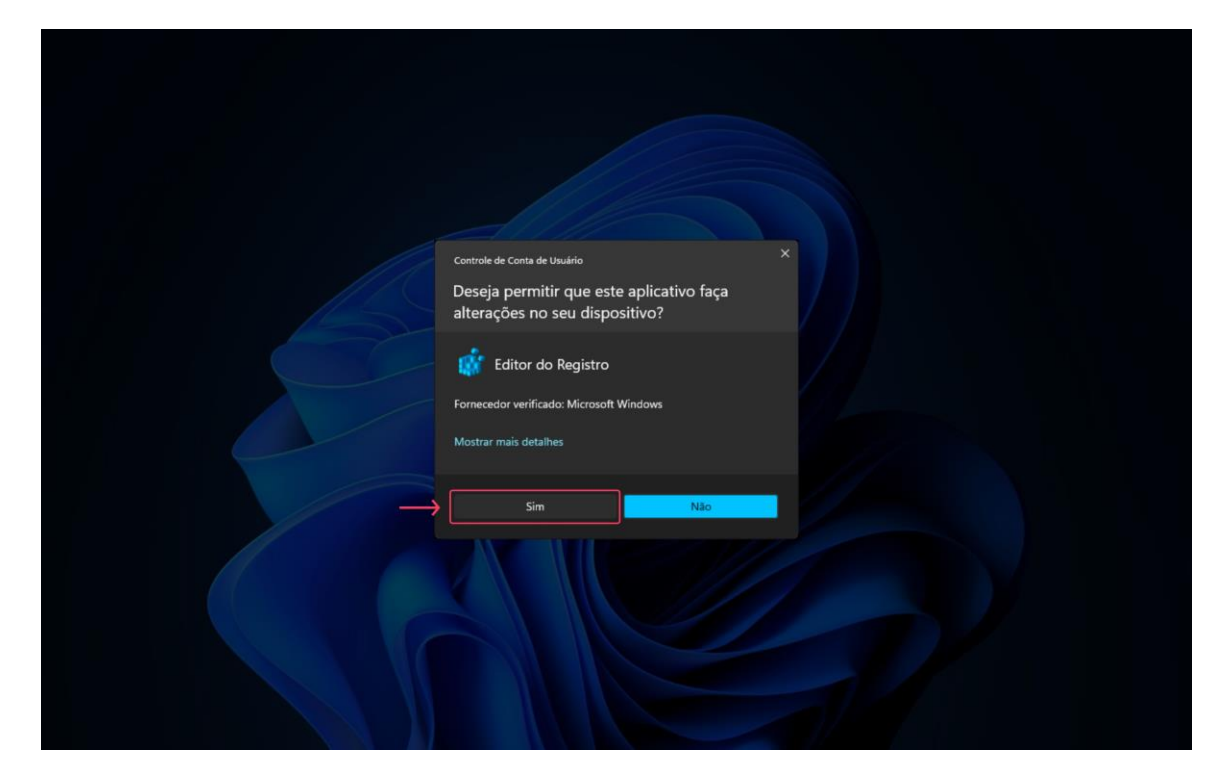

4. Clique em Sim para permitir que o arquivo faça alterações no seu computador.

5. Clique em Sim para confirmar as alterações.

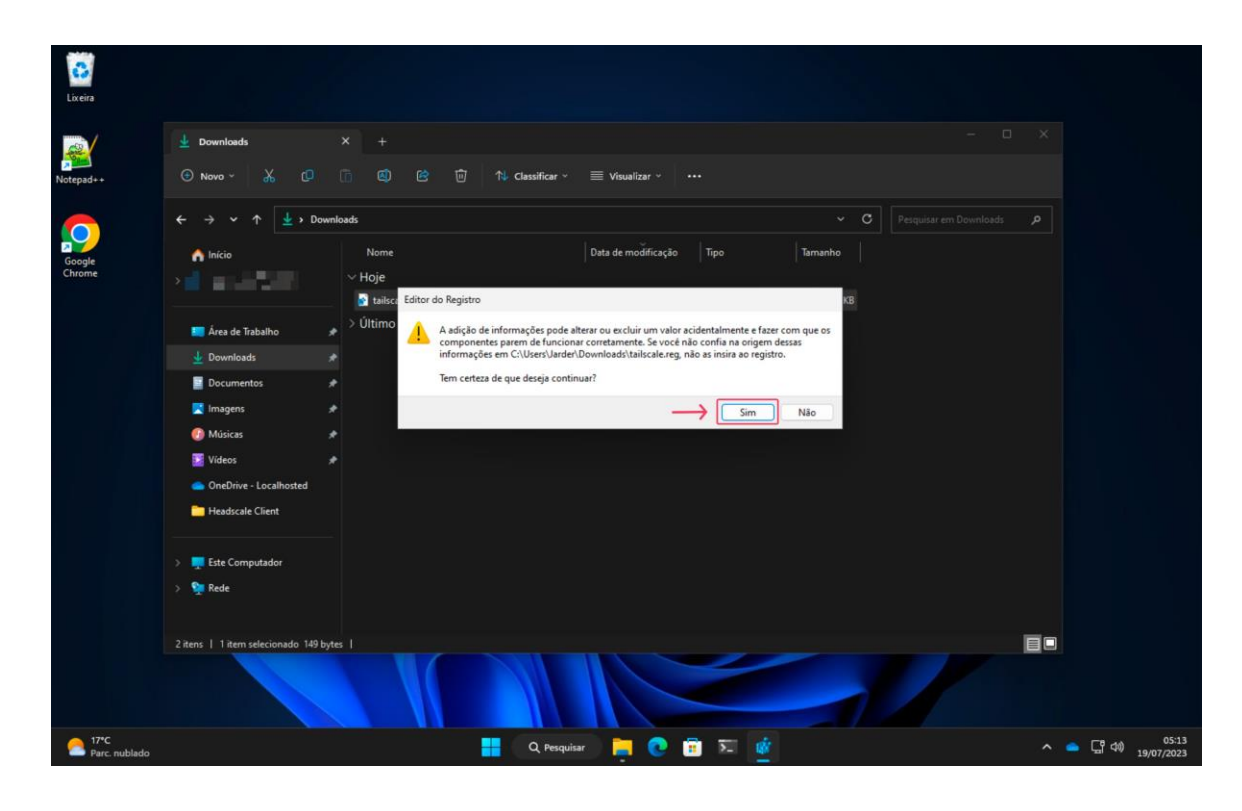

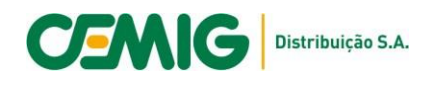

6. Clique em OK para concluir.

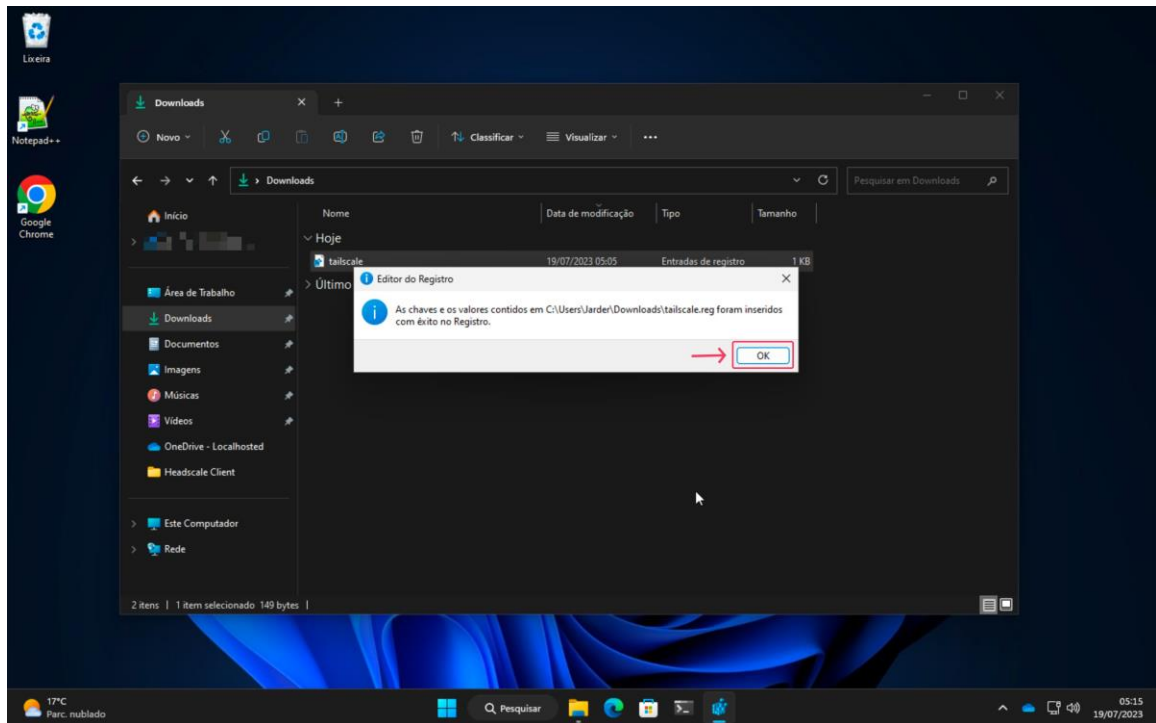

### **Instalação do cliente Tailscale**

Siga os passos 7 a 16 para fazer a instalação do cliente Tailscale no seu computador.

⚠ Para executar este procedimento você precisa de permissão para fazer alterações nas configurações do seu computador, se necessário, solicite ajuda ao departamento de suporte da sua empresa.

7. Acesse o link [https://tailscale.com](https://tailscale.com/) para fazer o Download do cliente Tailscale. No menu principal selecione Download.

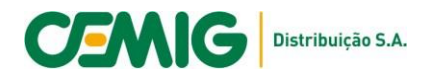

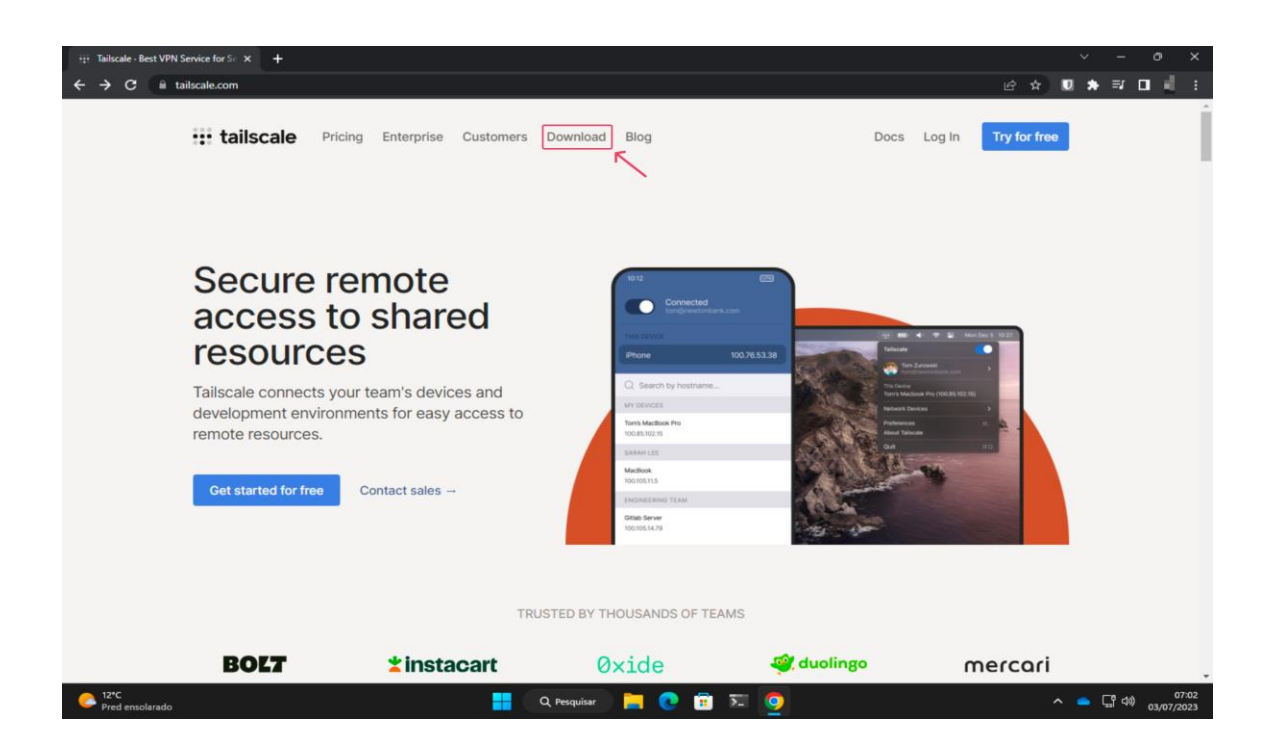

8. Selecione Windows e depois clique em Download Tailscale for Windows.

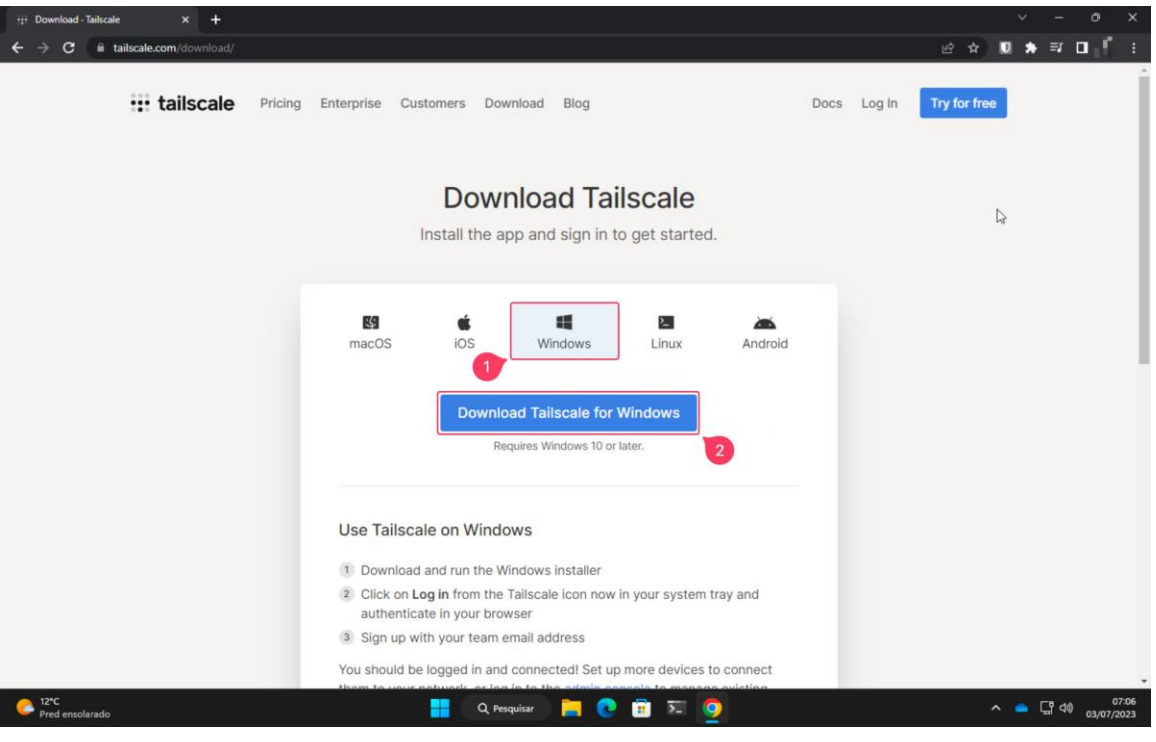

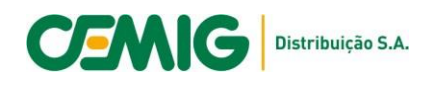

9. Navegue ate a pasta Downloads em seu computador e execute o programa de instalação.

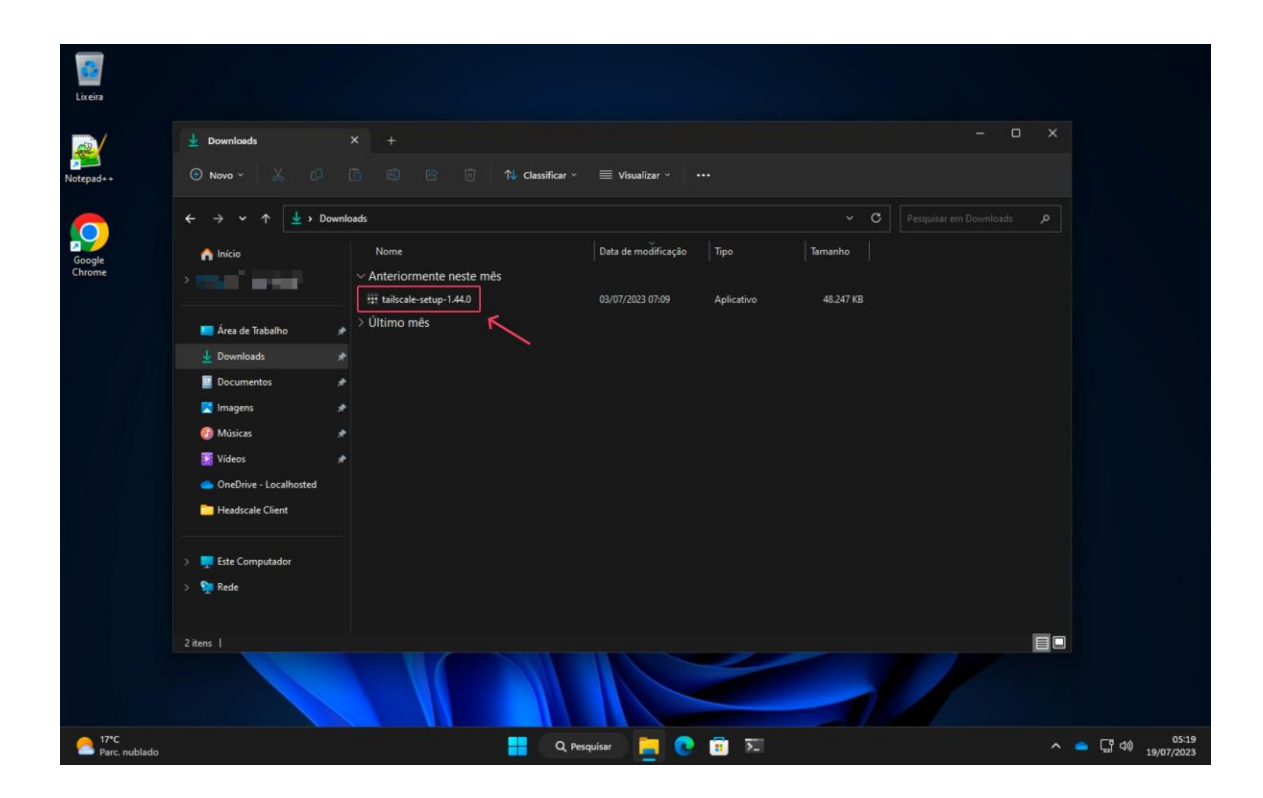

10. Marque a caixa de seleção para aceitar os termos de licença e depois clique em Install.

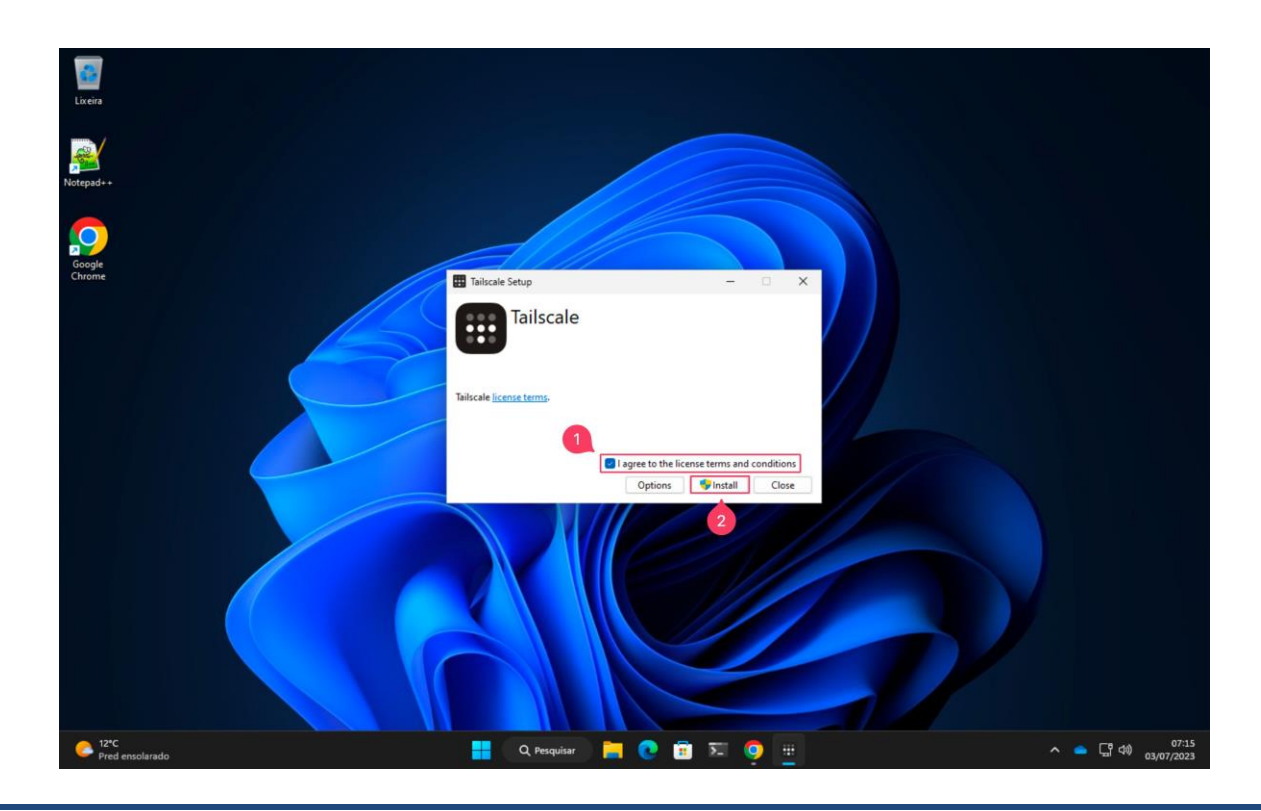

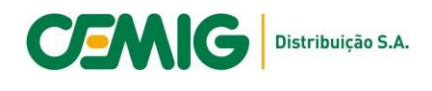

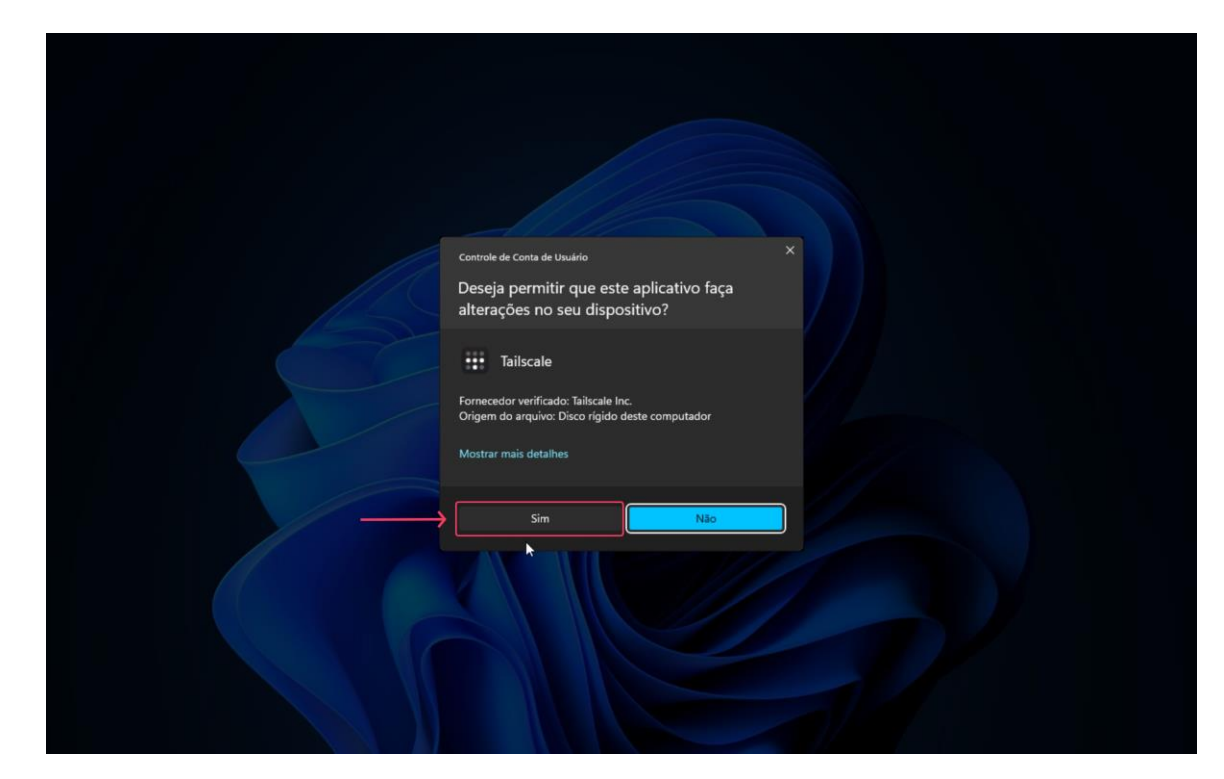

11. Se solicitado, clique em Sim para permitir a Instalação do programa.

12. Aguarde o final da instalação e clique em Close para concluir.

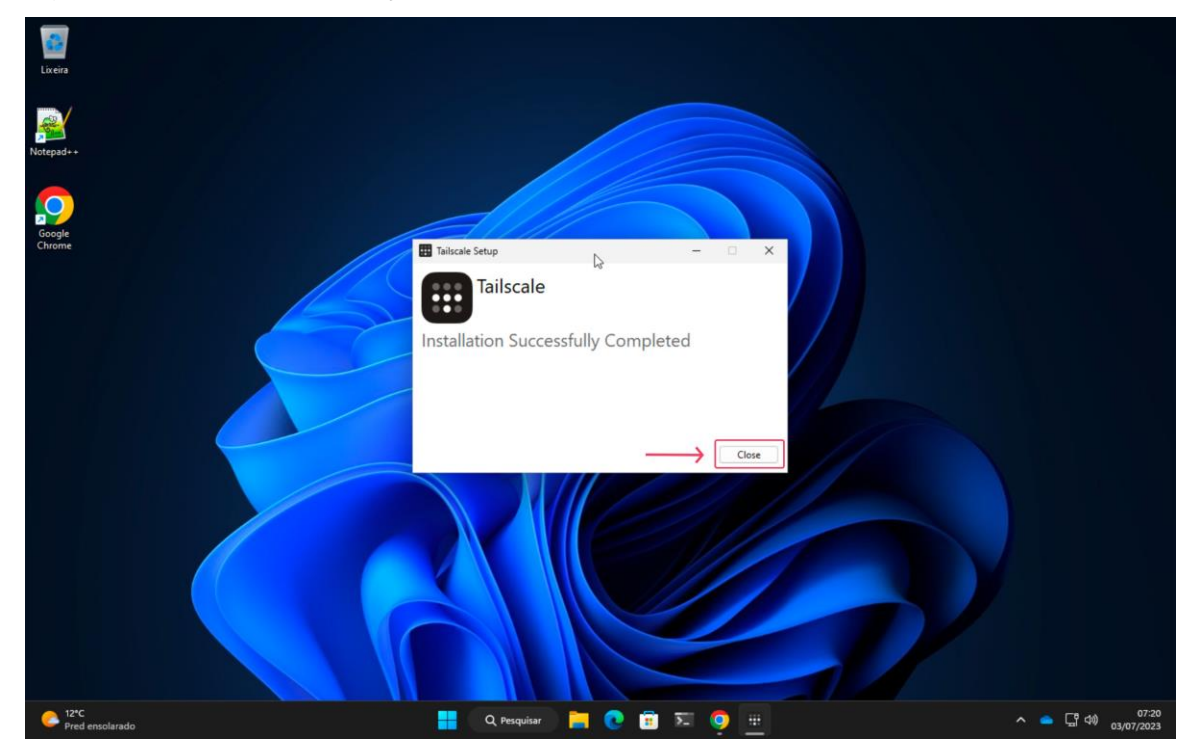

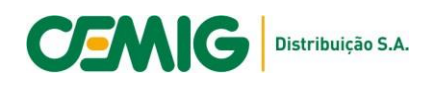

13. Na barra de tarefas do Windows, no canto inferior direito, clique na seta para exibir os ícones ocultos e localize o ícone do cliente Tailscale

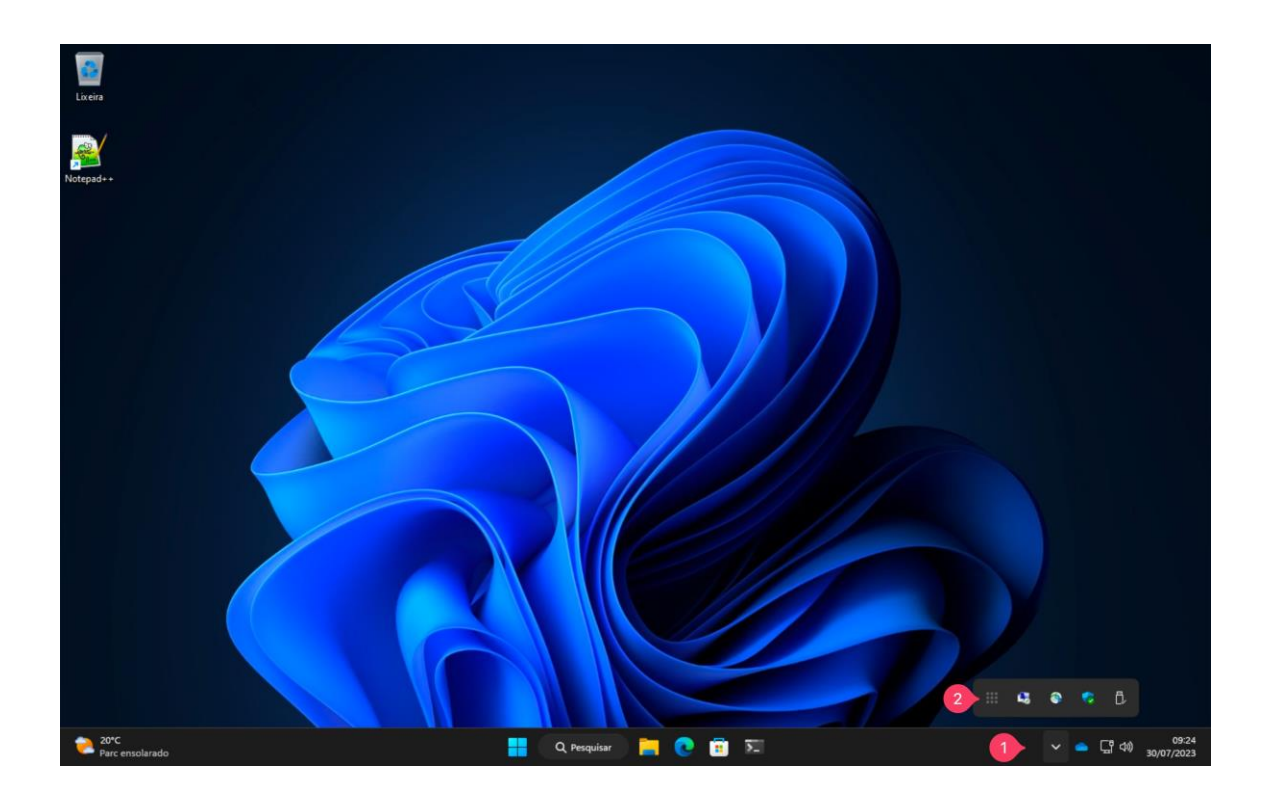

14. Clique com o botão direito do Mouse no cliente Tailscale e depois em Login.

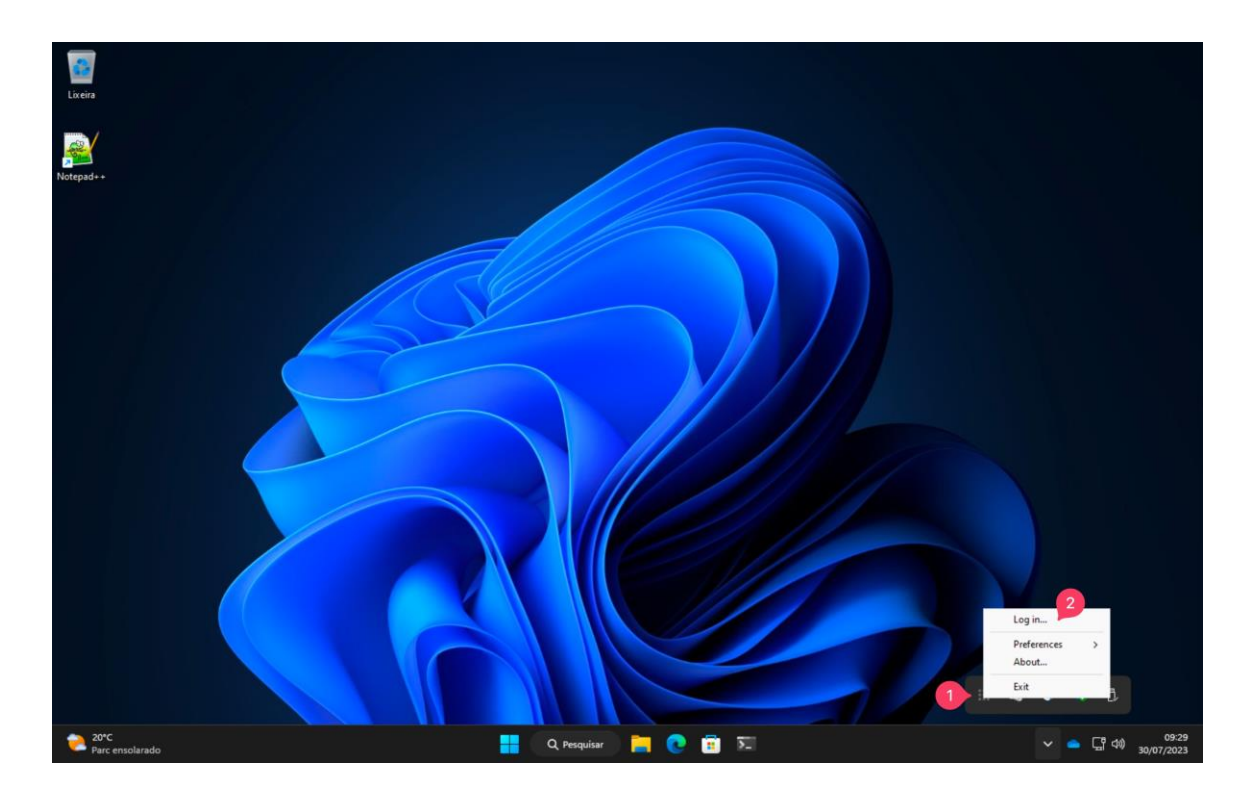

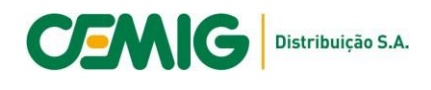

15. Faça o Login com sua credencias Cemig.

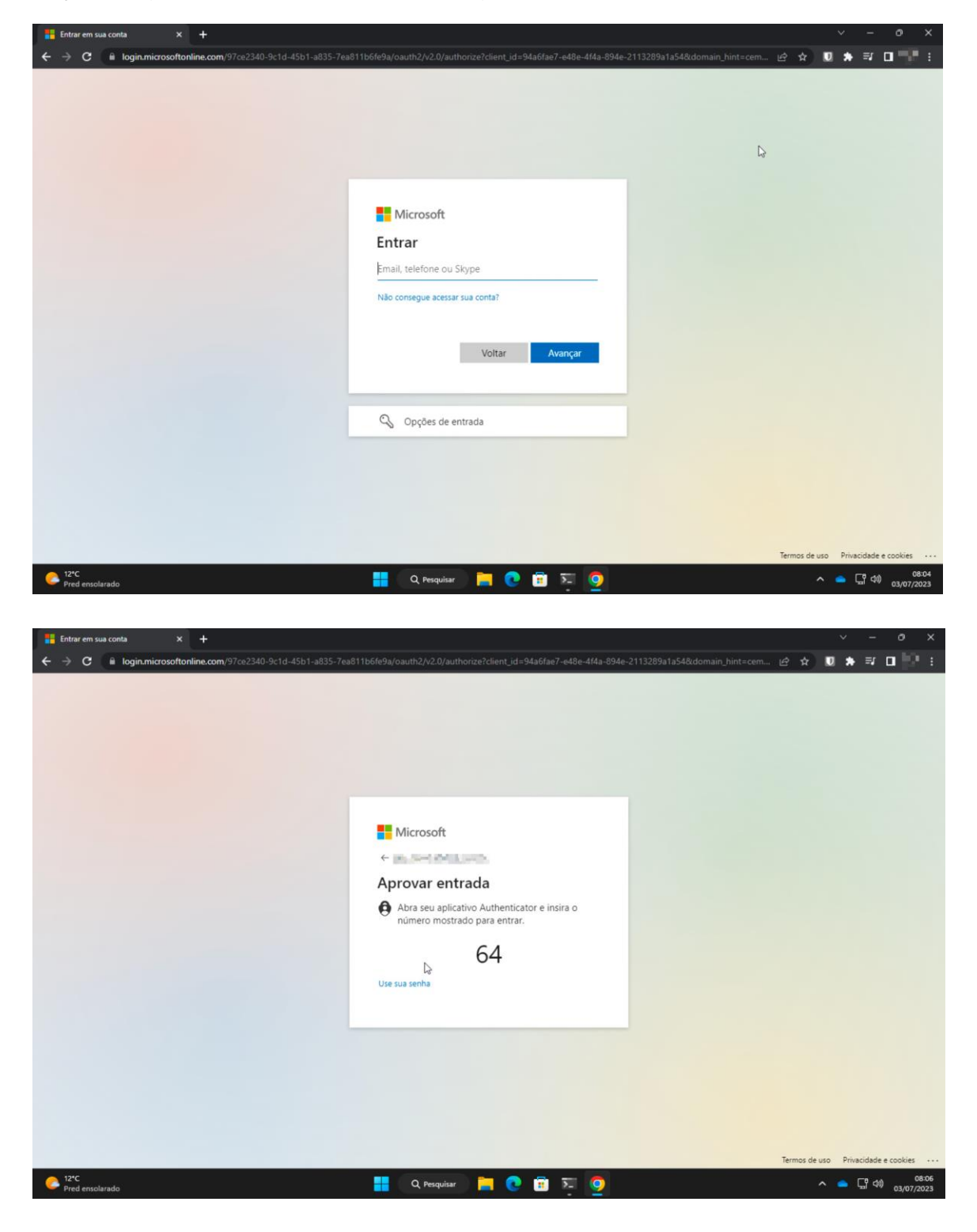

![](_page_10_Picture_0.jpeg)

16. Se autenticado com sucesso a mensagem abaixo será exibida no Browser.

![](_page_10_Picture_16.jpeg)

![](_page_10_Picture_17.jpeg)

![](_page_11_Picture_0.jpeg)

# **Anexo II**

## **Workspace-Desktop**

1. Clique no menu Iniciar e na caixa de pesquisa de aplicativos digite: Painel de **Controle** 

![](_page_11_Picture_4.jpeg)

Clique no ícone do do aplicativo para abrir o Painel de Controle

![](_page_11_Picture_64.jpeg)

![](_page_12_Picture_0.jpeg)

2. No canto superior direito clique na caixa de pesquise e digite: Remote, depois clique em: Conexões de RemoteApp e Área de Trabalho

![](_page_12_Picture_2.jpeg)

3. Selecione Acessar RemoteApp e Área de trabalho

![](_page_12_Picture_4.jpeg)

![](_page_13_Picture_0.jpeg)

 $\bigcup_{\text{Limpo}}$ 

4. No campo Endereço de email ou URL de conexão copie e cole a URL abaixo e depois clique em Avançar.

![](_page_13_Picture_2.jpeg)

itinuar, os links para programas remotos, arq<br>adicionados ao computador. Esses links serão<br>automática pela URL de conecião. Não conti<br>u URL de conecilo a saíta sua procedincia

6. Seu computador pode tentar efetuar o Login automático no ambiente e esta opção não é suportada. Se uma tela semelhante a imagem abaixo for exibida clique em Mais opções.

**ED Q Perquiser | PET @ BB 52 BB** 

 $\sim$   $\frac{100}{13/07/2023}$ 

![](_page_13_Picture_4.jpeg)

![](_page_14_Picture_0.jpeg)

7. Em Mais opções clique em Usar uma conta diferente.

![](_page_14_Picture_45.jpeg)

8. Entre com seu endereço de e-mail e sua senha e depois clique em Ok. No campo Endereço de email voce tambem pode entrar com a sua matricula formato NETCEMIG\matricula.

![](_page_14_Picture_46.jpeg)

![](_page_15_Picture_0.jpeg)

9. No final do procedimento uma tela semelhante a imagem abaixo será exibida, a quantidade os tipos de recursos (programas e áreas de trabalho) depende do perfil do seu usuário. Clique em Exibir recursos.

![](_page_15_Picture_85.jpeg)

10. Neste ponto você já pode abrir qualquer um dos recursos (aplicativos) disponíveis, mas para facilitar seu acesso futuro não feche esta janela e siga para o passo 11.

![](_page_15_Picture_86.jpeg)

**EXECUTION CONTROL** 

![](_page_16_Picture_0.jpeg)

11. Selecione o caminho da pasta na barra de endereços, clique com o botão direito do Mouse e depois selecione Copiar.

![](_page_16_Picture_2.jpeg)

12. Feche a janela e o Painel de Controle. Na área de trabalho do seu computador ou em outro local de preferência clique com o botão direto do Mouse, selecione Novo e depois Atalho.

![](_page_16_Figure_4.jpeg)

![](_page_17_Picture_0.jpeg)

13. Cole o caminho da pasta no campo Digite o local do item e depois clique em Avançar.

![](_page_17_Picture_75.jpeg)

14. Digite um nome para o novo atalho ou aceite a sugestão proposta (recomendado) e depois clique em Concluir.

![](_page_17_Picture_76.jpeg)

![](_page_18_Picture_0.jpeg)

15. Abra a pasta e execute um dos recursos (aplicativos) disponíveis.

![](_page_18_Picture_68.jpeg)

16. Se solicitado, clique em Conectar para aceitar o certificado. Opcionalmente voce pode marcar a caixa de seleção abaixo para não exibir esse aviso novamente.

![](_page_18_Figure_4.jpeg)

![](_page_19_Picture_0.jpeg)

![](_page_19_Picture_1.jpeg)

O conteúdo da pasta será atualizado automaticamente, sempre que um recurso (aplicativo) for adicionado ou removido do perfil do seu usuário.